## **I. Accès à l'application**

Adresse à saisir sur votre ordinateur à l'aide du navigateur Mozilla Firefox **:**

Académie de Paris :<https://bv.ac-paris.fr/arena>

Académie de Créteil :<https://bv.ac-creteil.fr/arena>

Académie de Versailles :<https://bv.ac-versailles.fr/arena>

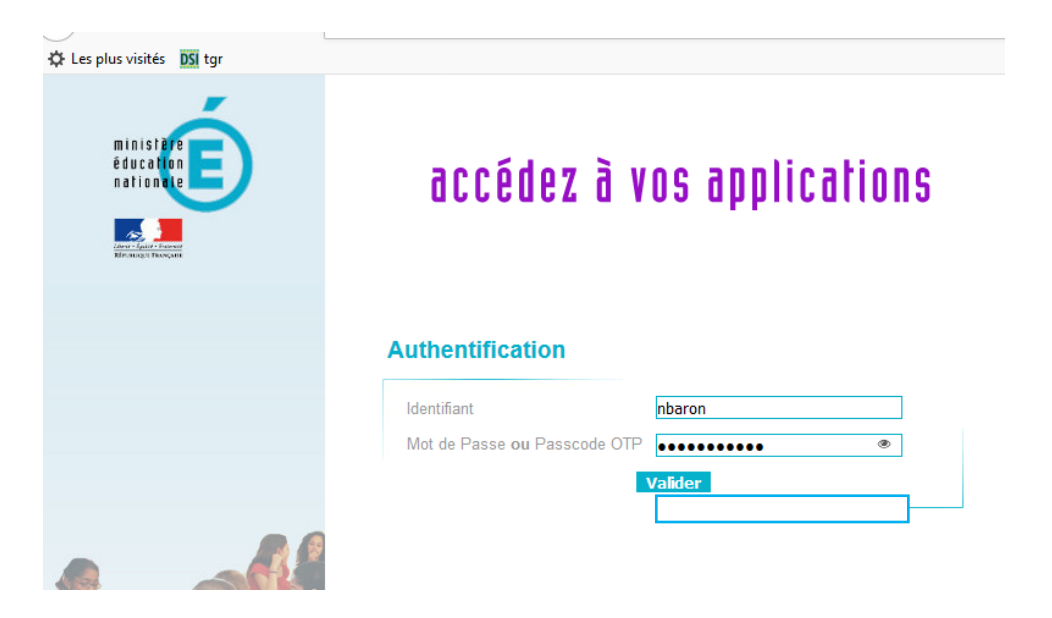

Saisir votre identifiant et mot de passe académique.

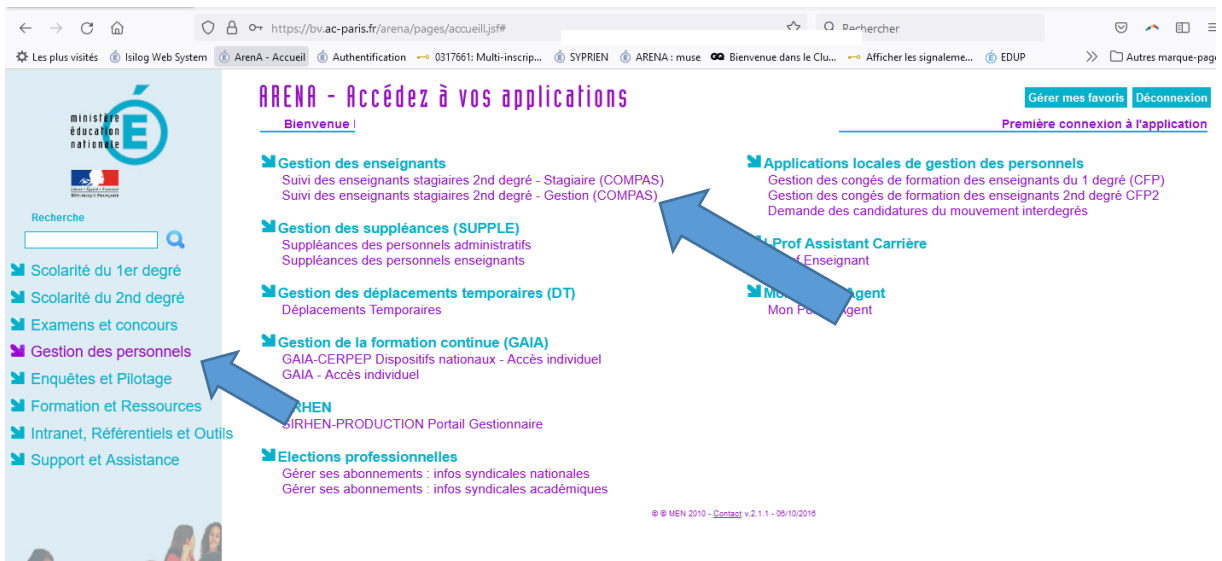

Cliquer sur « Gestion des personnels – Gestion des enseignants - Suivi des enseignants stagiaires 2<sup>nd</sup> degré – Gestion (COMPAS)

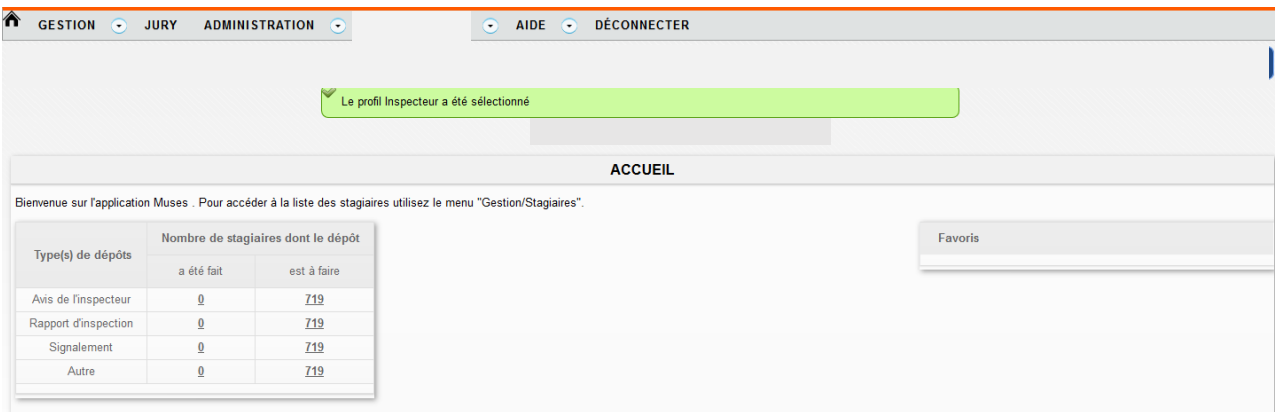

- $\Rightarrow$  Cliquer sur GESTION
- $\Rightarrow$  Stagiaires
- $\Rightarrow$  Sélectionner le nom de votre stagiaire en cliquant sur le nom indiqué dans la première colonne ». aire en cliquant sur

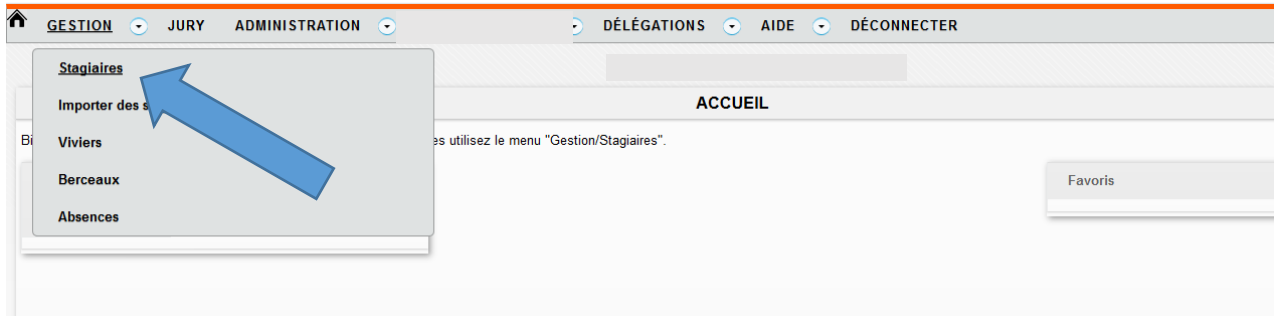